*Getting Started Guide*

# *Chapter 2 Starting OpenOffice.org*

*OpenOffice.org*

## <span id="page-1-3"></span>**Copyright**

This document is Copyright © 2005–2008 by its contributors as listed in the section titled **Authors**. You may distribute it and/or modify it under the terms of either the GNU General Public License, version 3 or later [\(http://www.gnu.org/licenses/gpl.html\)](http://www.gnu.org/licenses/gpl.html), or the Creative Commons Attribution License, version 3.0 [\(http://creativecommons.org/licenses/by/3.0/\)](http://creativecommons.org/licenses/by/3.0/) or later.

All trademarks within this guide belong to their legitimate owners.

### <span id="page-1-2"></span>**Authors**

Carol Roberts Daniel Carrera Jean Hollis Weber Laurent Duperval

### <span id="page-1-1"></span>**Feedback**

Maintainer: Jean Hollis Weber Please direct any comments or suggestions about this document to: [authors@user-faq.openoffice.org](mailto:authors@user-faq.openoffice.org)

#### <span id="page-1-0"></span>**Publication date and software version**

Published 17 April 2008. Based on OpenOffice.org 2.3.

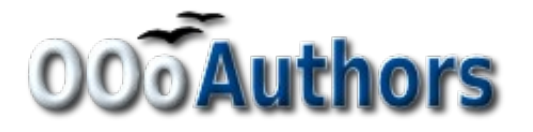

You can download an editable version of this document from <http://oooauthors.org/en/authors/userguide2/published/>

# **Contents**

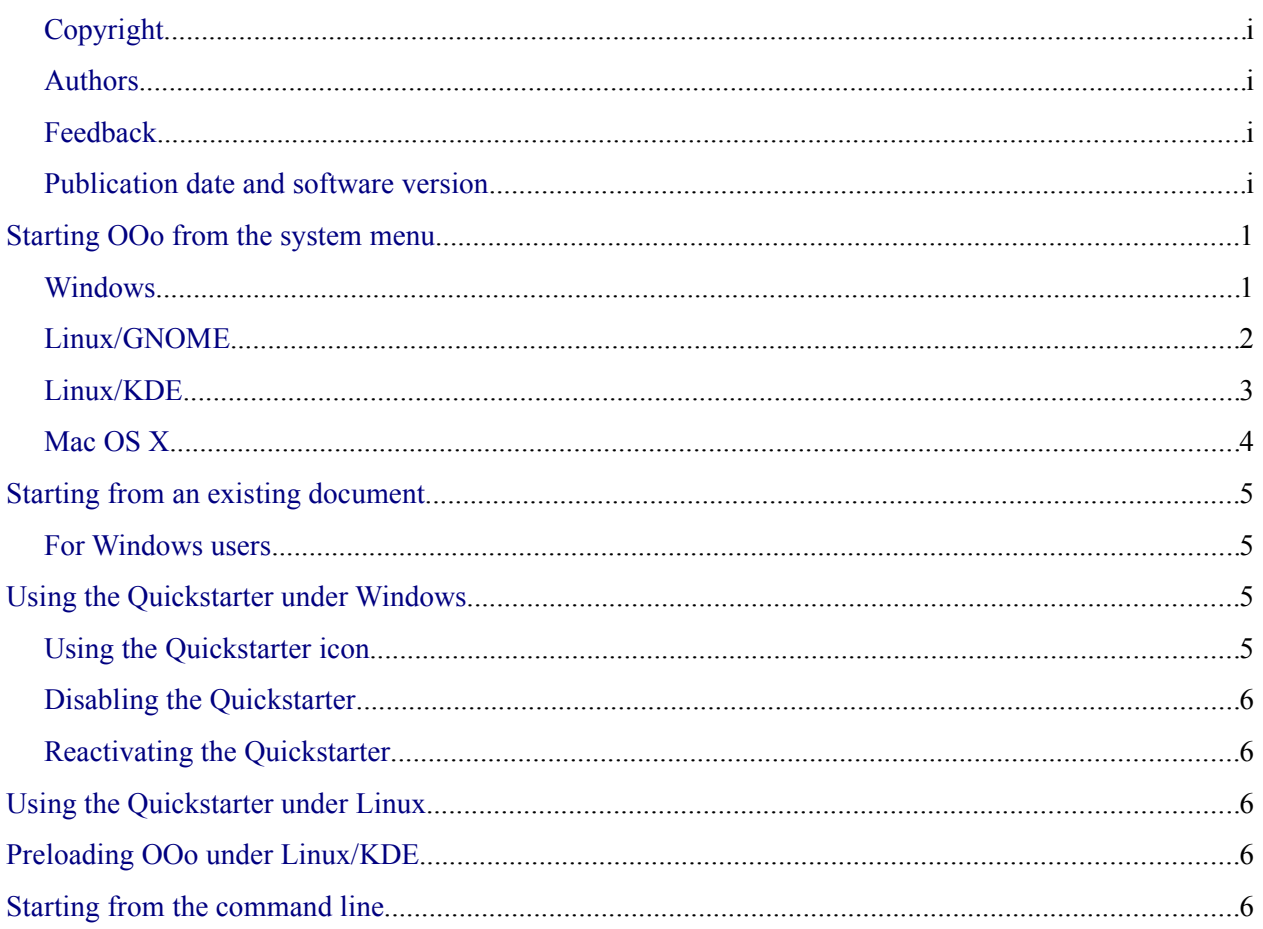

## <span id="page-4-1"></span>**Starting OOo from the system menu**

Using the system menu is the most common way to launch OpenOffice.org. The system menu is the standard menu from which most applications are started. On Windows, it is called the **Start** menu. On GNOME, it is called the **Applications** menu. On KDE it is identified by the KDE logo. On Mac OS X, it is the **Applications** menu.

When OpenOffice.org was installed, a menu entry was added to your system menu. The exact name and location of this menu entry depends on the graphical user interface. This chapter looks at Windows, GNOME and KDE on Linux, and Mac OS X. The concepts should easily be applicable to another operating system.

## <span id="page-4-0"></span>**Windows**

On Windows, the OpenOffice.org menu is located in **Programs > OpenOffice.org 2.x**, where "2.x" corresponds to the version number of OpenOffice.org. [Figure 1](#page-4-2) shows a typical setup on Windows XP. Select **OpenOffice.org Writer** to start Writer with a blank document.

<span id="page-4-2"></span>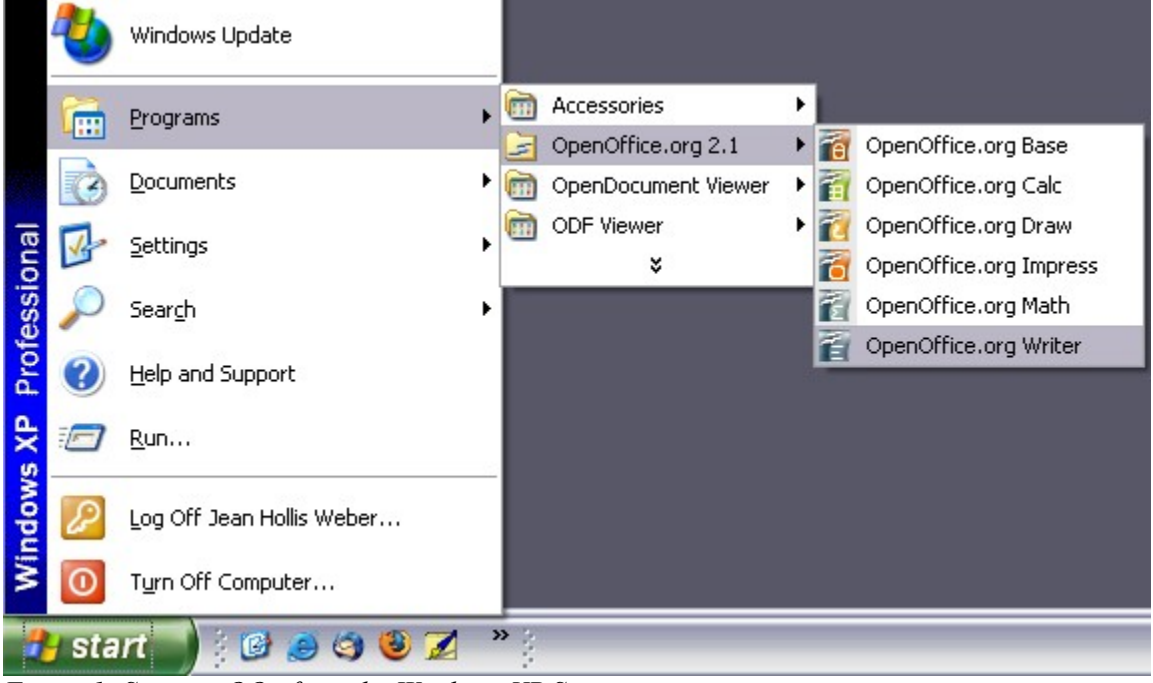

*Figure 1: Starting OOo from the Windows XP Start menu*

## <span id="page-5-0"></span>**Linux/GNOME**

**GNOME** installations differ from one distribution to the next. Most modern distributions come with OpenOffice.org already installed. You will find OpenOffice.org under **Applications > Office.** See [Figure 2.](#page-5-1)

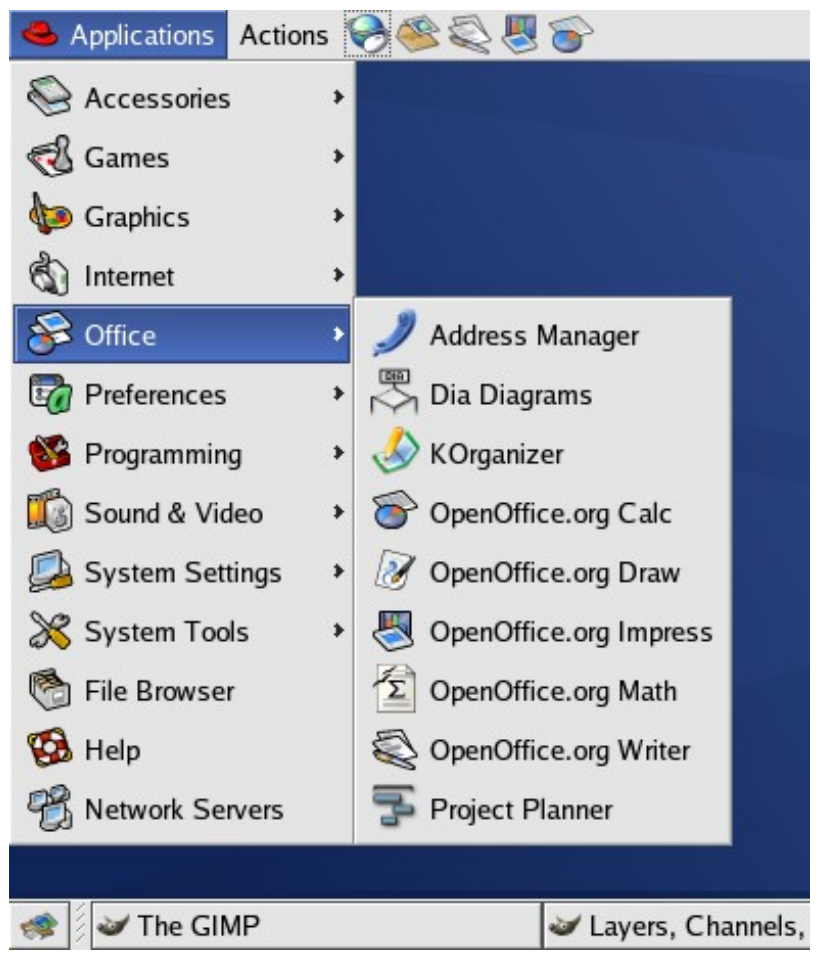

*Figure 2: Starting OOo from the GNOME Applications menu*

<span id="page-5-1"></span>Fedora/Red Hat Enterprise Linux comes with OpenOffice.org installed. On the GNOME desktop, OOo can be found under **Main Menu > Office**. If you have installed a newer version of OOo, you will find it under **Main Menu > Office > More Office Applications**.

If OOo was downloaded from the [http://www.openoffice.org](http://www.openoffice.org/) website, OOo is under **Applications > Other**.

## <span id="page-6-0"></span>**Linux/KDE**

On KDE, OpenOffice.org is installed in its own menu, called "Office" (see [Figure 3\)](#page-6-2).

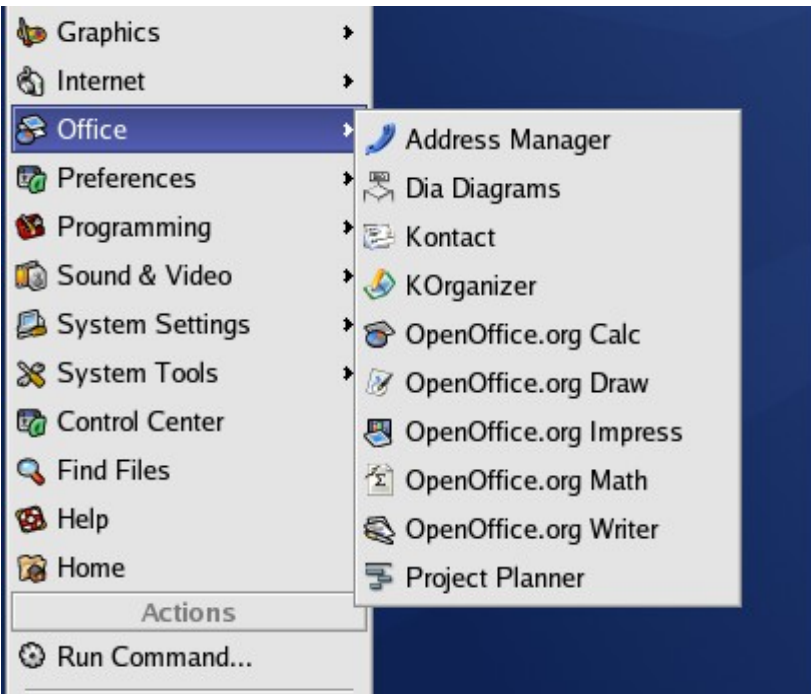

*Figure 3: Starting OOo from the KDE start menu*

<span id="page-6-2"></span>Some Linux distributions install OpenOffice.org in the Office submenu. Mandrake is such a distribution. In this case, to launch Math (for example), choose **Office > Word processors > OpenOffice.org Math**. [Figure 4](#page-6-1) illustrates this.

|                         | Accessories          |                            |
|-------------------------|----------------------|----------------------------|
| Amusement               | AddressBooks         |                            |
| Applications            | Graphs<br>▶          |                            |
| Configuration           | Presentations        |                            |
| Documentation           | Spreadsheets         |                            |
| Multimedia              | Tasks management     |                            |
| Networking              | Time management      |                            |
| <b>Office</b>           | Wordprocessors<br>mm | OpenOffice.org Math<br>ΣI  |
| Terminals               |                      | OpenOffice.org Writer<br>Ħ |
| Home                    |                      |                            |
| <b>Recent Documents</b> | ٠                    |                            |
| Lock Screen<br>Ie       |                      |                            |
| Logout "ooo"            |                      |                            |
|                         | The GIMP<br>4        |                            |

<span id="page-6-1"></span>*Figure 4: Starting OOo from Mandrake's KDE menu*

#### <span id="page-7-0"></span>**Mac OS X**

Go to the folder where you installed OpenOffice.org. You should see its icon in the Applications folder [\(Figure 5\)](#page-7-2). To start OpenOffice.org, double-click its icon. This opens a text document in Writer.

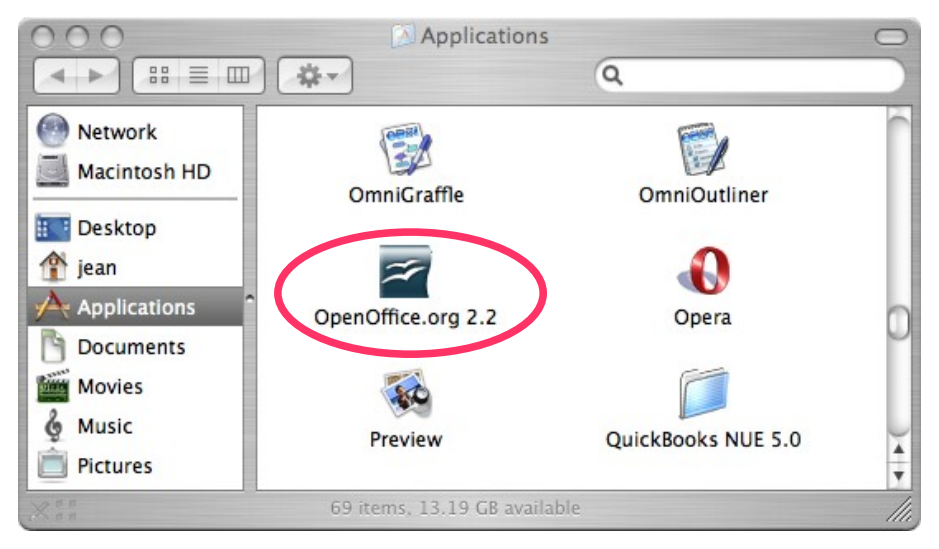

*Figure 5: Starting OOo from the Applications folder on Mac OS X*

To open the other components (Draw, Calc, Impress, Base), go to the **File** menu of the Writer window and select the component you want. See [Figure 6.](#page-7-1)

<span id="page-7-2"></span>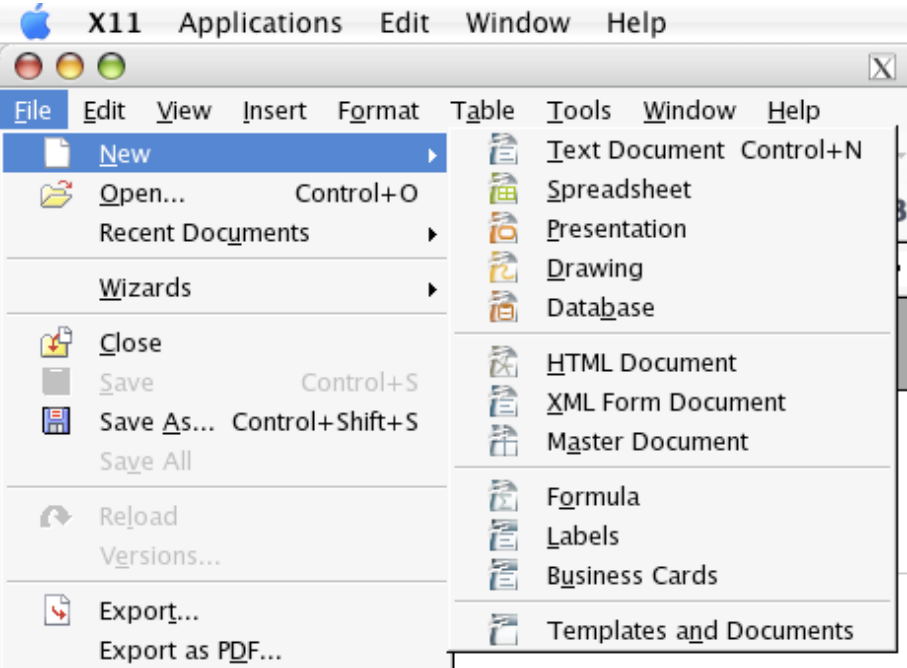

<span id="page-7-1"></span>*Figure 6: Opening different OOo components on the Mac*

# <span id="page-8-3"></span>**Starting from an existing document**

You can start OOo automatically by double-clicking the filename of an OOo document in a file manager such as Windows Explorer. The appropriate component of OOo will start and the document will be loaded.

#### <span id="page-8-2"></span>**For Windows users**

File associations are used to open certain types of files automatically with OpenOffice.org. When installing OOo, you could choose to associate Microsoft Office file types with OOo. If you chose to do this, then when you double-click on a .doc (Word) file, it opens in Writer; a .xls (Excel) file opens in Calc, and a .ppt (Powerpoint) file opens in Impress.

If you did not associate the file types, then when you double-click on a Microsoft Word document, it opens in Microsoft Word (if Word is installed on your computer), Excel files open in Excel, and Powerpoint files open in Powerpoint.

You can use another method to open .doc files in OOo and save in the .doc format from OOo. See Chapter 3 (File Management in OpenOffice.org) for more information.

# <span id="page-8-1"></span>**Using the Quickstarter under Windows**

The Quickstarter is an icon that is placed in the Windows system tray during system startup. It indicates that OpenOffice.org has been loaded and is ready to use. (The Quickstarter loads library .DLL files required by OOo, thus shortening the startup time for OOo components by about half.) If the Quickstarter is disabled, see ["Reactivating the Quickstarter"](#page-9-3) if you want to enable it.

### <span id="page-8-0"></span>**Using the Quickstarter icon**

Right-click the **Quickstarter** icon in the system tray to open a pop-up menu from which you can open a new document, open the Templates and Documents dialog, or choose an existing document to open. (See [Figure 7.](#page-8-4)) You can also double-click the **Quickstarter** icon to display the Templates and Documents dialog.

<span id="page-8-4"></span>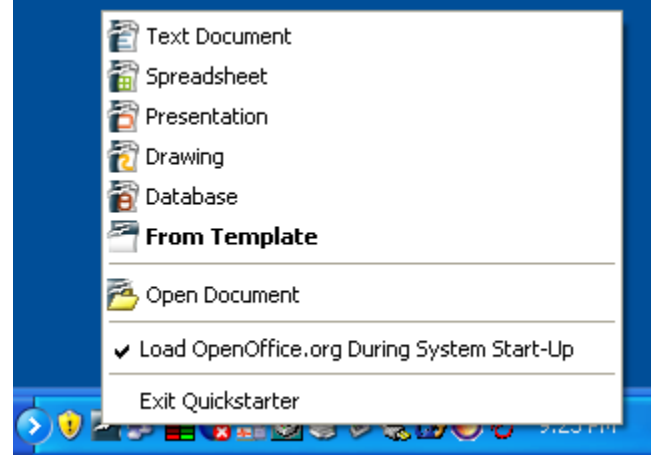

*Figure 7: Quickstarter popup menu*

#### <span id="page-9-4"></span>**Disabling the Quickstarter**

To close the Quickstarter, right-click on the icon in the system tray, and then click **Exit Quickstarter** on the pop-up menu. The next time the computer is restarted, the Quickstarter will be loaded again.

To prevent OpenOffice.org from loading during system startup, deselect the **Load OpenOffice.org during system start-up** item on the pop-up menu. You might want to do this if your computer has insufficient memory, for example.

#### <span id="page-9-3"></span>**Reactivating the Quickstarter**

If the Quickstarter has been disabled, you can reactivate it by selecting the **Load OpenOffice.org during system start-up** checkbox in **Tools > Options > OpenOffice.org > Memory**.

# <span id="page-9-2"></span>**Using the Quickstarter under Linux**

Some installations of OpenOffice.org under Linux have a Quickstarter that looks and acts like the one described above for Windows (the checkbox on the Memory page is labeled **Enable systray quickstarter**).

# <span id="page-9-1"></span>**Preloading OOo under Linux/KDE**

In Linux/KDE, you can use KDocker to have OOo loaded and ready for use at startup. KDocker is not part of OOo; it is a generic "systray app docker" that is helpful if you open OOo often.

## <span id="page-9-0"></span>**Starting from the command line**

You may want to start OOo from the command line (using the keyboard instead of the mouse). Why? Well, by using the command line, you have more control over what happens when OOo is started. For example, using the command line, you can tell Writer to load a document and print it immediately, or to start without showing the splash screen.

**Note** Most users will never need to do this.

There is more than one way to start OOo from the command line, depending on whether you have installed a customized version or the standard download from the OOo website.

If you installed using the download on the OOo website, you can start Writer by typing at the command line:

soffice -writer or swriter

Writer will start and create a new document. Likewise, you can start other OOo components from the command line:

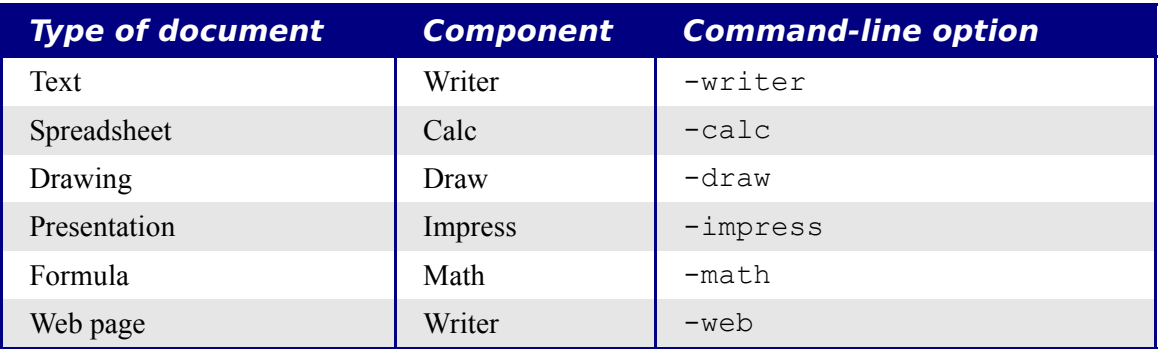

To see a list of options you can use when starting Writer at the command line, type:

soffice -?

Below is a list of some of the more popular options.

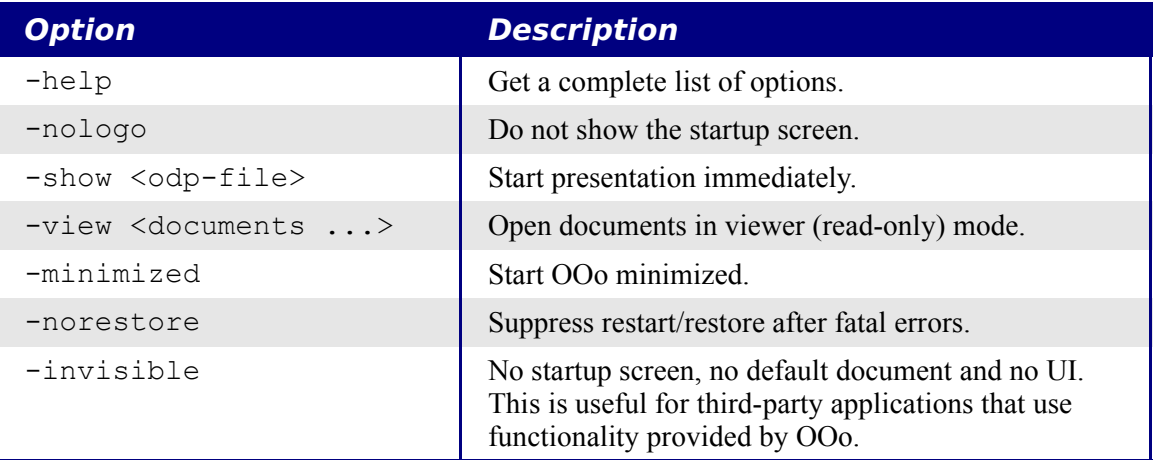

If you have a customized version of OOo (such as the one provided by Linux Mandrake or Gentoo), you can start Writer by typing at the command line:

oowriter

**Note** Although the command syntax differs, the effect is identical: it starts OOo with an empty Writer document.